# **Q** Acumatica

**The Cloud ERP** 

# **T400 Basic Customization of the Mobile App**

Natesan Sivaramakrishnan

Technical Account Manager

#### **Timing and Agenda**

**July 26, 2023 -10 AM -11 AM**

**Day 1**

**Lesson 1.1: Install the Acumatica Mobile App**

**Lesson 1.2: Sign Into the Acumatica Mobile App**

**Lesson 2.1: Explore a WSDL Schema**

**Lesson 2.2: Add a Screen to the Mobile App**

**Lesson 3.1: Configure a Dashboard Screen**

**Lesson 3.2: Map the Inquiry With Tabs**

**July 27, 2023 -10 AM -11 AM**

**Day 2**

**Lesson 3.3: Add a Generic Inquiry Form by Using the Browser Version of Acumatica ERP**

**Lesson 3.4: Add a KPI Widget**

**Lesson 4.1: Update a Screen**

**Lesson 4.2: Configure the Attachment Capabilities of a Screen**

**Lesson 4.3: Configure the Ability to Enhance and Attach Receipts**

**Lesson 4.4: Configure a Report**

**Lesson 4.5: Configure the Signature Capabilities**

**Lesson 4.6: Map an Action**

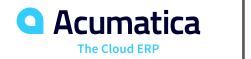

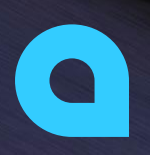

Part 1: Introduction to the Acumatica Mobile App Part 2: Tools and Languages Part 3: Configuration of Dashboards and Generic **Inquiries** 

Part 4: Configuration of the Extended Functionality

**Joe Gibbs Racing** Acumatica Partner

Day 1

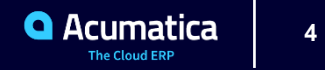

#### **Lesson Objectives**

In this lesson, you will learn how to do the following:

**•** What is required to installed the Acumatica mobile app, and you have downloaded and installed it.

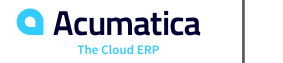

#### **Lesson 1.2: Sign Into the Acumatica Mobile App**

#### **Lesson Objectives**

In this lesson, you have learnt how to do the following:

**•** To sign into the mobile app and explored the main parts of the app.

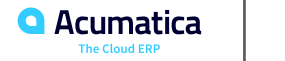

#### Figure: The Acumatica mobile app main screen

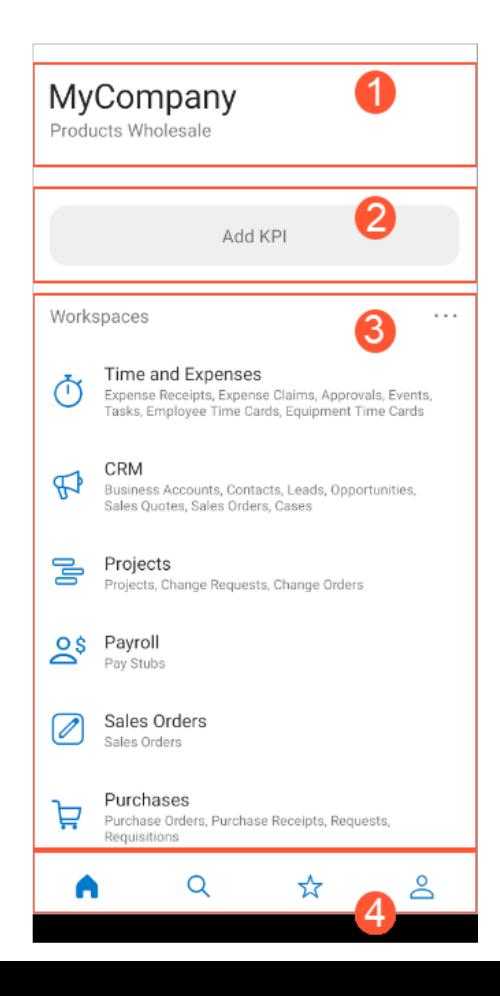

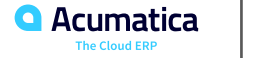

 $\overline{7}$ 

#### **Lesson Objectives**

In this lesson, you have learnt how to do the following:

**•** What a WSDL schema is, and how to view and explore it for an Acumatica ERP form.

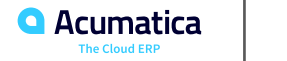

#### **Figure: The WSDL Schema of the Sales Activities generic inquiry form**

This XML file does not appear to have any style information associated with it. The document tree is shown below.

w<wsdl:definitions xmlns:s="http://www.w3.org/2001/XMLSchema" xmlns:soap12="http://schemas.xmlsoap.org/wsdl/soap12/" xmlns:http="http://schemas.xmlsoap.org/wsdl/http/" xmlns:mime="http://schemas.xmlsoap.org/wsdl/mime/" xmlns:tns="http://www.acumatica.com/typed/" xmlns:soap="http://schemas.xmlsoap.org/wsdl/soap/" xmlns:tm="http://microsoft.com/wsdl/mime/textMatching/" xmlns:soapenc="http://schemas.xmlsoap.org/soap/encoding/" xmlns:wsdl="http://schemas.xmlsoap.org/wsdl/" targetNamespace="http://www.acumatica.com/typed/"> w<wsdl:types> v<s:schema elementFormDefault="qualified" targetNamespace="http://www.acumatica.com/typed/"> v<s:element name="Clear"> <s:complexTvpe/> </s:element> v<s:element name="ClearResponse"> <s:complexType/> </s:element> v<s:element name="GetProcessStatus"> <s:complexType/>  $\langle$ /s:element> v<s:element name="GetProcessStatusResponse"> v<s:complexTvpe>  $\forall$  <s:sequence> <s:element minOccurs="0" maxOccurs="1" name="GetProcessStatusResult" type="tns:ProcessResult"/>  $\langle$ /s:sequence> </s:complexTvpe> </s:element> v<s:complexTvpe name="ProcessResult">  $\forall$  <s:sequence> <s:element minOccurs="1" maxOccurs="1" name="Status" type="tns:ProcessStatus"/> <s:element minOccurs="1" maxOccurs="1" name="Seconds" type="s:int"/> <s:element minOccurs="0" maxOccurs="1" name="Message" type="s:string"/>  $\langle$ /s:sequence> </s:complexType> v<s:simpleType name="ProcessStatus"> w<s:restriction base="s:string"> <s:enumeration value="NotExists"/> <s:enumeration value="InProcess"/> <s:enumeration value="Completed"/> <s:enumeration value="Aborted"/> </s:restriction> </s:simpleTvpe> v<s:element name="GetScenario"> v<s:complexTvpe>  $\forall$  <s:sequence> <s:element minOccurs="0" maxOccurs="1" name="scenario" type="s:string"/>  $\langle$ /s:sequence> </s:complexType> </s:element> v<s:element name="GetScenarioResponse"> v<s:complexType>  $\forall$  <s:sequence> <s:element minOccurs="0" maxOccurs="1" name="GetScenarioResult" type="tns:ArrayOfCommand"/>  $\langle$ /s:sequence> </s:complexType> </s:element> ▼ <s:complexType name="ArrayOfCommand">  $\forall$  <s:sequence> <s:element minOccurs="0" maxOccurs="unbounded" name="Command" nillable="true" type="tns:Command"/>  $\langle$ /s:sequence> </s:complexType> ▼ <s:complexType name="Command"> v<s:sequence> <s:element minOccurs="0" maxOccurs="1" name="FieldName" type="s:string"/> <s:element minOccurs="0" maxOccurs="1" name="ObjectName" type="s:string"/> <s:element minOccurs="0" maxOccurs="1" name="Value" type="s:string"/> <s:element minOccurs="0" maxOccurs="1" default="false" name="Commit" type="s:boolean"/>

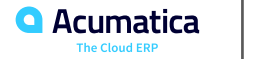

**9**

#### **Figure: The Result complex type of the WSDL schema**

```
▼ <s:complexTvpe name="Result">
\forall <s:sequence>
    <s:element minOccurs="0" maxOccurs="1" name="DisplayName" type="s:string"/>
    <s:element_minOccurs="0"_maxOccurs="1"_name="Selected"_tyne="ths:Field"/>
    <s:element minOccurs="0" maxOccurs="1" name="RowNumber" type="tns:Field"/>
    <s:element minOccurs="0" maxOccurs="1" name="SalespersonID" type="tns:Field"/>
    <s:element minOccurs="0" maxOccurs="1" name="Name" type="tns:Field"/>
   <s:element minOccurs="0" maxOccurs="1" name="StartDate" tvpe="tns:Field"/>
    <s:element minOccurs="0" maxOccurs="1" name="EndTime" type="tns:Field"/>
    <s:element minOccurs="0" maxOccurs="1" name="ActivityID" type="tns:Field"/>
    <s:element minOccurs="0" maxOccurs="1" name="Subiect" type="tns:Field"/>
   <s:element minOccurs="0" maxOccurs="1" name="Body" type="tns:Field"/>
   <s:element minOccurs="0" maxOccurs="1" name="Status" type="tns:Field"/>
    <s:element minOccurs="0" maxOccurs="1" name="Class" type="tns:Field"/>
    <s:element minOccurs="0" maxOccurs="1" name="Type" type="tns:Field"/>
    <s:element minOccurs="0" maxOccurs="1" name="NoteText" type="tns:Field"/>
   <s:element minOccurs="0" maxOccurs="1" name="ServiceCommands" type="tns:ResultServiceCommands"/>
  \langle/s:sequence>
```
</s:complexType>

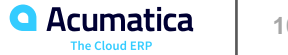

#### **Lesson Objectives**

In this lesson, you have learnt how to do the following:

**•** To add the customization project to be used and then perform these actions.

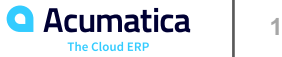

## **Figure: The Mobile Application page**

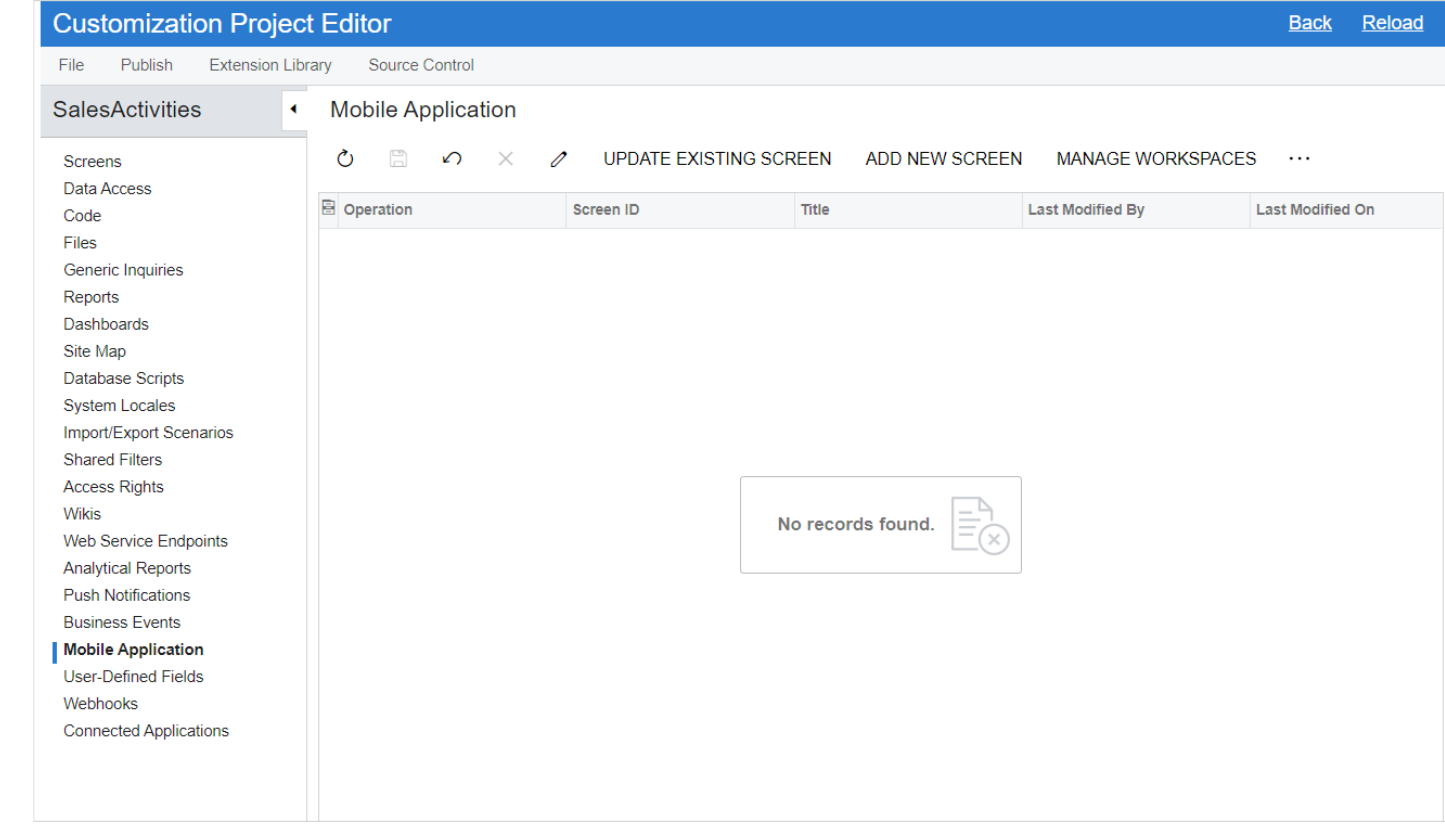

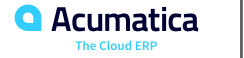

## **Figure: The Add Workspace dialog box**

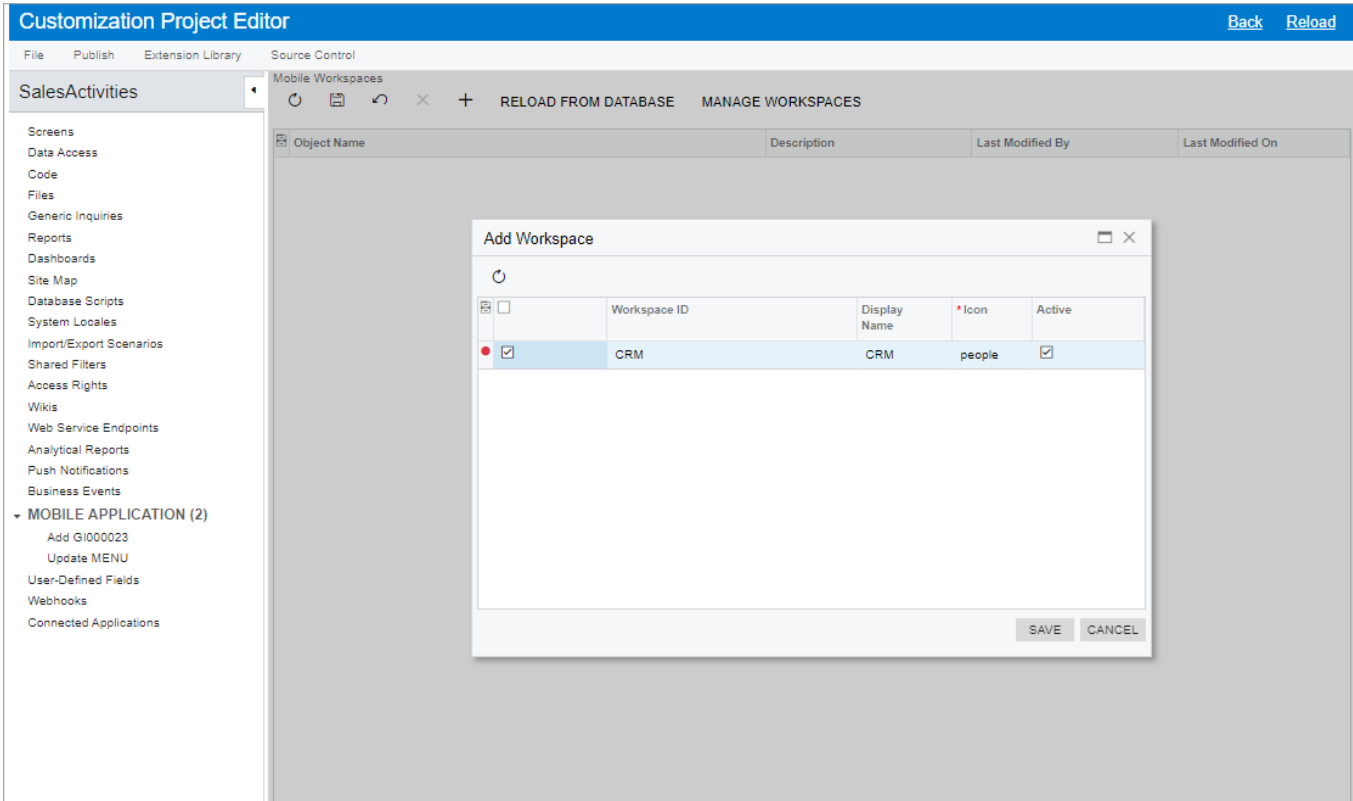

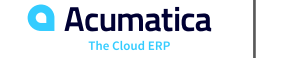

## **Figure: The CRM workspace**

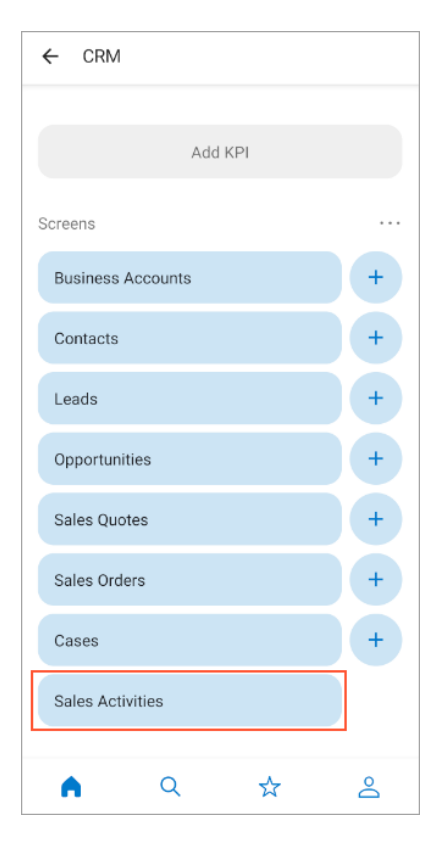

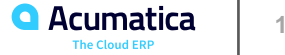

## **Figure: The Sales Activities screen**

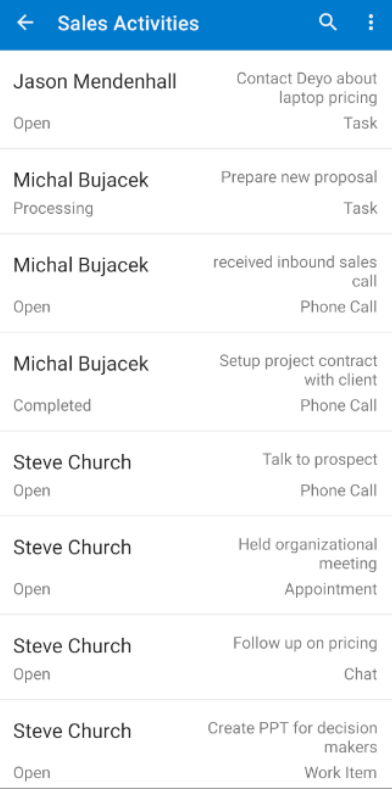

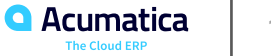

## **Figure: The screen with the details of a record**

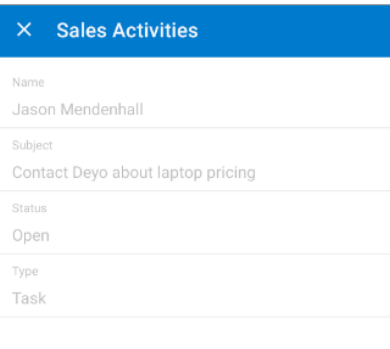

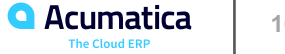

#### **Lesson 3.1: Configure a Dashboard Screen**

#### **Lesson Objectives**

In this lesson, you have learnt how to do the following:

**•** To configure a dashboard screen in the mobile app by using the type property of the screen object. You have added and configured the Sales Operations dashboard screen and learned how to open generic inquiries from the dashboard in the mobile app.

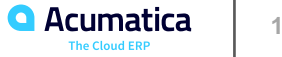

## **Figure: A generic inquiry without parameters**

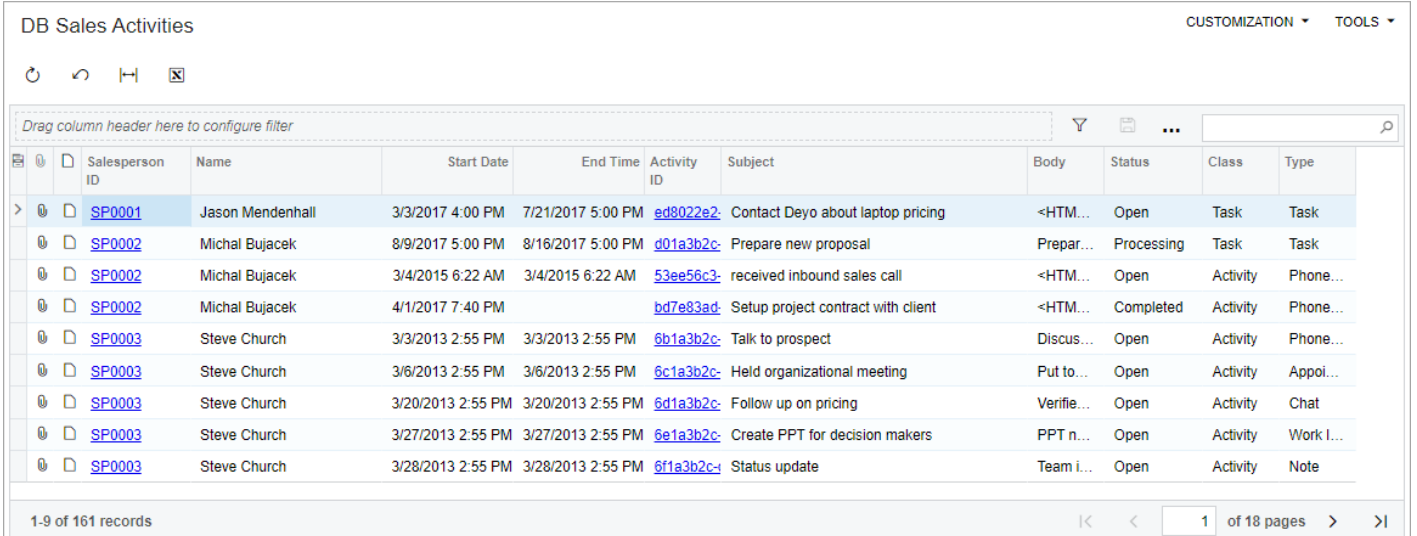

![](_page_17_Picture_2.jpeg)

## **Figure: A generic inquiry with parameters**

![](_page_18_Picture_11.jpeg)

![](_page_18_Picture_2.jpeg)

#### **Figure: Added widgets on the Sales Operations dashboard**

![](_page_19_Figure_1.jpeg)

![](_page_19_Picture_2.jpeg)

#### Figure: Opening the Sales Operations dashboard screen

![](_page_20_Figure_1.jpeg)

21

**O** 

#### **Lesson Objectives**

In this lesson, you have learnt how to do the following:

**•** To map a single generic inquiry that can contain multiple tabs that show the same table but with a built-in filtering.

![](_page_21_Picture_4.jpeg)

## **Figure: Tiles of the added inquiry**

![](_page_22_Picture_11.jpeg)

![](_page_22_Picture_2.jpeg)

## Figure: The Invoiced Items tile and screen

![](_page_23_Picture_10.jpeg)

![](_page_23_Picture_2.jpeg)

Day 2

![](_page_24_Picture_1.jpeg)

#### **Lesson 3.3: Add a Generic Inquiry Form by Using the Browser Version of Acumatica ERP**

#### **Lesson Objectives**

In this lesson, you have learnt how to do the following:

- To map an existing generic inquiry form in the instance to the Acumatica mobile app.
- To add a generic inquiry form to the Acumatica mobile app without using a customization project.

![](_page_25_Picture_5.jpeg)

## **Figure: The Data Views workspace on the main menu**

![](_page_26_Picture_1.jpeg)

![](_page_26_Picture_2.jpeg)

## **Figure: The Salesperson Sales screen**

![](_page_27_Picture_10.jpeg)

![](_page_27_Picture_2.jpeg)

#### **Lesson Objectives**

In this lesson, you have learnt how to do the following:

**•** To add the Orders to Ship KPI widget from the Warehouse Manager (IN3015DB) dashboard to the main menu of the mobile app.

![](_page_28_Picture_4.jpeg)

#### **Figure: Adding a KPI widget**

![](_page_29_Picture_1.jpeg)

![](_page_29_Picture_2.jpeg)

#### **Lesson Objectives**

In this lesson, you have learnt how to do the following:

**•** To add, update, and remove different elements of a mobile app screen.

![](_page_30_Picture_4.jpeg)

## Figure: The Sales Order screen header

![](_page_31_Picture_10.jpeg)

![](_page_31_Picture_2.jpeg)

#### **Figure: Fields added to the Sales Order screen header**

#### $\textcircled{\scriptsize{1}}$ ÷  $\times$  Sales Order Order Nbr.: AR011946 Order Total: 5,000.00 Status: Completed Discount Total: 0.00 Ordered Qty.: 10.00 Tax Total: 0.00 VAT Exempt Total: 0.00 VAT Taxable Total: 0.00

![](_page_32_Picture_2.jpeg)

#### **Figure: Part of the WSDL schema of the Sales Orders form**

```
v<s:complexType name='AddressesBillToAddress'>
v<s:sequence>
   <s:element minOccurs="0" maxOccurs="1" name="DisplayName" type="s:string"/>
   <s:element minOccurs="0" maxOccurs="1" name="OverrideAddress" type="tns:Field"/>
   <s:element minOccurs="0" maxOccurs="1" name="AddressLine1" type="tns:Field"/>
   <s:element minOccurs="0" maxOccurs="1" name="AddressLine2" type="tns:Field"/>
   <s:element minOccurs="0" maxOccurs="1" name="City" type="tns:Field"/>
   <s:element minOccurs="0" maxOccurs="1" name="Country" type="tns:Field"/>
   <s:element minOccurs="0" maxOccurs="1" name="State" type="tns:Field"/>
   <s:element minOccurs="0" maxOccurs="1" name="PostalCode" type="tns:Field"/>
   <s:element minOccurs="0" maxOccurs="1" name="Validated" type="tns:Field"/>
   <s:element minOccurs="0" maxOccurs="1" name="ServiceCommands" type="tns:AddressesBillToAddressServiceCommands"/>
  \langle/s:sequence>
</s:complexType>
```
![](_page_33_Picture_2.jpeg)

#### **Lesson Objectives**

In this lesson, you have learnt how to do the following:

**•** To configure the types of files that can be attached in the mobile app.

![](_page_34_Picture_4.jpeg)

## **Figure: The Attachment button on the Sales Order screen toolbar**

![](_page_35_Picture_1.jpeg)

![](_page_35_Picture_2.jpeg)

#### **Lesson Objectives**

In this lesson, you have learnt how to do the following:

**•** What the enhanced mode of the Acumatica mobile app is and how to configure it in the mobile app.

![](_page_36_Picture_4.jpeg)

#### **Figure: The enhancement mode functionality**

![](_page_37_Picture_1.jpeg)

#### **Lesson Objectives**

In this lesson, you have learnt how to do the following:

**•** To set up a report corresponding to a screen in the mobile app by mapping an action that generates a report, and mapping the page with the report.

![](_page_38_Picture_4.jpeg)

#### **Figure: The Print Sales Order/Quote report**

![](_page_39_Picture_1.jpeg)

![](_page_39_Picture_2.jpeg)

#### **Figure: The Print Sales Order/Quote action in the WSDL schema**

![](_page_40_Picture_1.jpeg)

![](_page_40_Picture_2.jpeg)

#### **Figure: Opening the Sales Order report**

![](_page_41_Picture_1.jpeg)

![](_page_41_Picture_2.jpeg)

## **Figure: The PDF version of the report**

![](_page_42_Picture_1.jpeg)

![](_page_42_Picture_2.jpeg)

#### **Lesson 4.5: Configure the Signature Capabilities**

#### **Lesson Objectives**

In this lesson, you have learnt how to do the following:

**•** To configure the signature functionality on a mobile screen and use this functionality.

![](_page_43_Picture_4.jpeg)

#### **Figure: The Sign menu command**

![](_page_44_Picture_1.jpeg)

![](_page_44_Picture_2.jpeg)

## **Figure: Creation of a signature**

![](_page_45_Picture_1.jpeg)

![](_page_45_Picture_2.jpeg)

#### **Lesson Objectives**

In this lesson, you have learnt how to do the following:

**•** To use the Customization Project Editor to map an action to a mobile form.

![](_page_46_Picture_4.jpeg)

## **Figure: The Actions Properties dialog box**

![](_page_47_Picture_11.jpeg)

![](_page_47_Picture_2.jpeg)

#### **Figure: The Projects screen menu**

![](_page_48_Picture_1.jpeg)

![](_page_48_Picture_2.jpeg)

#### **Figure: The Original Budgeted Quantity box, which can be edited**

![](_page_49_Picture_1.jpeg)

![](_page_49_Picture_2.jpeg)

## **Figure: The settings of the affected line**

![](_page_50_Picture_1.jpeg)

![](_page_50_Picture_2.jpeg)

#### **Figure: The boxes that are unavailable for editing**

![](_page_51_Picture_1.jpeg)

![](_page_51_Picture_2.jpeg)

![](_page_52_Picture_0.jpeg)

Natesan Sivaramakrishnan